## Charms

## Student Information and Accounting Program

## Accessing Your Student's account:

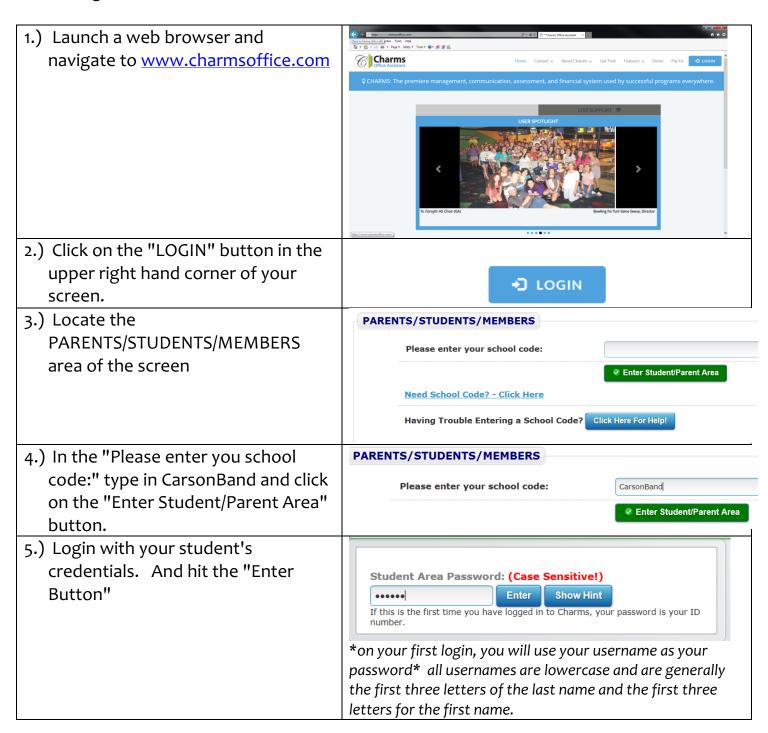

6.) You are now at the landing page of your account. 7.) First thing you need to do is reset your password so that your account is secure. Locate the Change Password Icon and complete that process. \*if you forget your password, we can reset it, just send an email from the screen that will come up if you enter it incorrectly and we will be notified and let you know when it is fixed. 8.) When you are done reviewing things in Charms, locate and click the "Exit Charms Button" and log out. **EXIT CHARMS** This button is located in the upper LEFT hand corner of your screen.

## Locations in Charms and currently used:

|                      | This will bring you back to the landing page for your student account.                                                                                           |
|----------------------|----------------------------------------------------------------------------------------------------|
|                      | Once populated, will let you look quickly at the schedule of games, meetings, practices, competitions and parades                                                |
| Calendar             |                                                                                                    |
| =                    | Provides you a printable listing of the calendar.                                                                                                    |
| Event List           |                                                                                                    |
|                      | Provides you a way to contact individuals to ask questions if needed.                                                                                            |
| Email Staff          |                                                                                                    |
| N. W.                | Will take you to the Carson Band Weebly site where you can find the                                                                                              |
|                      | forms and printouts needed. The top banner also has this link  JCHS WEEBLY SITE                                                                                  |
| Website              |                                                                                                    |
|                      | Allows you to look at your student's financial statement.                                                                                                    |
| Finances             |                                                                                                    |
|                      | Allows you to see if there is any missing paperwork for your student.                                                                                            |
| Forms Collected      |                                                                                                    |
| <b>S</b>             | Takes you to the Informational Screen of your student so you can keep their information up-to-date.                                                              |
| Update Info          |                                                                                                    |
|                      | If you have more than one student in the program, we can tie the two accounts together so that you only have to log into one account and toggle between the two. |
| Multiple<br>Students |                                                                                                    |